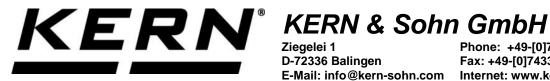

D-72336 Balingen E-Mail: info@kern-sohn.com

Phone: +49-[0]7433-9933-0 Fax: +49-[0]7433-9933-149 Internet: www.kern-sohn.com

## **Operating instructions KERN App Classify-Classification function**

# **KERN SET-06**

Version 1.0 2020-06 GB

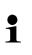

The current version of these instructions can also be found online under: https://www.kern-sohn.com/shop/de/DOWNLOADS/ Under the section Operating instructions

SET-06-BA-e-2010\_classify

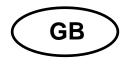

KERN App Classify Version 1.0 2020-06 Operating instructions SET-06

### Contents

| 1   | Weighing function Classify - Classification    | 3 |
|-----|------------------------------------------------|---|
| 1.1 | Define new weight category                     |   |
| 1.2 | Classification                                 |   |
| 1.3 | Display and call up existing weight categories | 6 |
| 1.4 | Button Result                                  |   |
| 1.5 | Start/Stop button                              | 7 |

#### **1** Weighing function Classify - Classification

**1** With the classification function objects can be divided in certain weight categories. These weight categories can be freely determined.

#### 1.1 Define new weight category

In the menu FUNCTIONS click button "Classify". The start screen for this function appears:

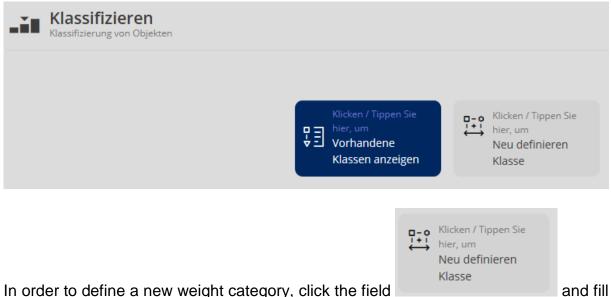

In order to define a new weight category, click the field out the fields accordingly:

#### Here is an example:

| Klassifizieren         | ktert.                  |    |           |          |              |     |                              |  |
|------------------------|-------------------------|----|-----------|----------|--------------|-----|------------------------------|--|
| BITTE DEFINIEREN NAM   | E DER HAUPTKLASSE       |    |           |          |              |     |                              |  |
| turne •                |                         |    |           |          |              |     |                              |  |
| Apfel Jonagold         |                         |    |           | g        |              | V E | 5                            |  |
|                        |                         |    |           |          |              |     |                              |  |
| BITTE DEFINIEREN BEREI | CHE VON GEWICHTSKLASSEN |    |           |          |              |     |                              |  |
| BITTE DEFINIEREN BEREI | Ver-                    |    |           |          |              |     |                              |  |
| BITTE DEFINIEREN BEREI |                         | 88 | 74<br>150 | <u>ı</u> | Pres<br>0,50 | £   | lematungat<br>Jonagold klein |  |

Then click the button ADD:

The master category with the first weight category has now been created, the input fields for the next weight category appear. Enter the second (and any further) weight category on the same manner and take over this weight category using button ADD:

| BITTE DEFINIEREN NAME   | DER HAUPTKLASSE         |   |     |          |        |          |                                |   |
|-------------------------|-------------------------|---|-----|----------|--------|----------|--------------------------------|---|
|                         |                         |   |     |          |        |          |                                |   |
| tume*<br>Apfel Jonagold |                         |   |     |          | g      |          | <pre>vertical parameter </pre> | ~ |
|                         | CHE VON GEWICHTSKLASSEN |   |     |          |        |          |                                |   |
| Hame*                   | No. *                   |   | 24  |          | Press. |          | Beneficiegen                   |   |
| Ăpfel Jona A            |                         |   | 150 | <u> </u> | 0,50   | ¢        | Jonagold klein                 |   |
| Kama •                  | vin.•                   |   |     |          |        |          |                                |   |
| Ăpfel Jona B            | 150,5                   | 8 | 200 | 8        | 0,70   | <u> </u> | Jonagold mittel                |   |
| Name                    | Ver.+                   |   |     |          |        |          |                                |   |
| Äpfel Jona C            | 200,5                   | g | 220 | 8        | 0,90   | ć        | Jonagold mittel                |   |

When all weight categories of this master category are entered, finish the input with the blue button CLASSIFY.

The display changes automatically into the classification mode. The entered weight categories are now displayed and you start the classification for this master category.

#### 1.2 Classification

Screen "Classify":

| Klassifizieren                     |                                                                                     |       |  |  |  |
|------------------------------------|-------------------------------------------------------------------------------------|-------|--|--|--|
| MAST                               | ER KLASSE - ÄPFEL JONAGOLD                                                          |       |  |  |  |
| Aktuelles Gewicht: <b>0,0</b> g    |                                                                                     |       |  |  |  |
| Äpfel Jona A<br>0 g - <b>150</b> g | Äpfel Jona B         Äpfel Jona C           150,5 g - 200 g         200,5 g - 220 g |       |  |  |  |
| TARA 0,0 g                         | > 0 <                                                                               |       |  |  |  |
|                                    | Aktuelles Gewicht                                                                   | 0,0 g |  |  |  |
|                                    | Tara                                                                                | 0,0 g |  |  |  |
|                                    | Preis                                                                               | 0,5€  |  |  |  |
|                                    | Bemerkungen<br>Jonagold klein                                                       |       |  |  |  |

Place the weighed good, in the display the weight and the respective weight category of the weighed good will appear:

| Klassifizieren<br>Klassifizierung von Objekten |                                                                                     |         |
|------------------------------------------------|-------------------------------------------------------------------------------------|---------|
| MAST                                           | ER KLASSE - ÄPFEL JONAGOLD                                                          |         |
| Aktuelles Gewicht: 208,0g                      | Aktuelle Klasse: ÄPFEL JONA C                                                       |         |
| Äpfel Jona A<br><b>0</b> g - <b>150</b> g      | Äpfel Jona B         Äpfel Jona C           150,5 g - 200 g         200,5 g - 220 g |         |
| TARA 0,0 g                                     | >0<                                                                                 |         |
|                                                | Aktuelles Gewicht                                                                   | 208,0 g |
|                                                | Tara                                                                                | 0,0 g   |
|                                                | Preis                                                                               | 0,9 €   |
|                                                | Bemerkungen<br>Jonagold mittel                                                      |         |

Remove the weighed good and proceed with the further weighing good of this master category in the same manner.

#### **1.3 Display and call up existing weight categories**

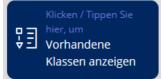

Click field

The overview of the already created master categories is displayed:

| che                                 |               | Sortieren |               |   |
|-------------------------------------|---------------|-----------|---------------|---|
| tte geben Sie Ihren Suchbegriff ein |               | ID        |               | = |
| Master Klasse                       | Master Klasse |           | Master Klasse |   |
| LIL,III                             | 1,2,3         |           | A,B,C         |   |
| Master Klasse<br>Äpfel Jonagold     |               |           |               |   |

Clicking on the respective field, this master category is called up and changed if necessary (button EDIT) or deleted (button DELETE).

| Klassifizieren<br>Klassifikation Bereiche von Gewic       | htsklassen |       |       |  |
|-----------------------------------------------------------|------------|-------|-------|--|
| Master Klasse<br>Äpfel Jonagold<br>BEREICHE VON GEWICHTSK | LASSEN     |       |       |  |
| Klasse angewendet                                         | Von        | Zu    | Preis |  |
| Äpfel Jona A                                              | 0 g        | 150 g | 0,5 € |  |
| Klasse angewendet                                         | Von        | Zu    | Preis |  |
| Äpfel Jona B                                              | 150,5 g    | 200 g | 0,7 € |  |
| Klasse angewendet                                         | Von        | Zu    | Preis |  |
| Äpfel Jona C                                              | 200,5 g    | 220 g | 0,9 € |  |

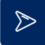

By clicking on the blue arrow righthand you reach to the classifying mode with which you can classify for this master category. (see chapter 1.2 Classifying)

|   | - | 0  |
|---|---|----|
| 7 | 4 | T. |
| 2 | ~ | 5  |
| ~ |   | ~  |

With the button "Change category" you reach to the overview screen with which you can select another master category.

#### 1.4 Button Result

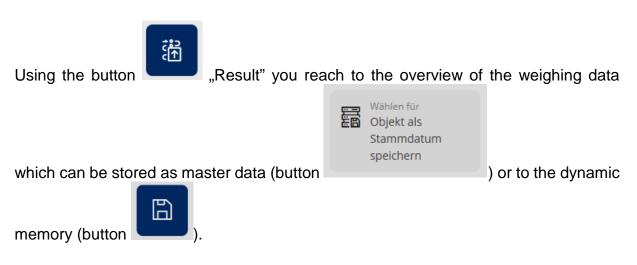

#### 1.5 Start/Stop button

#### ID-backup:

It offers the possibility to save every weighed and saved classification result with a unique ID-number (Dynamic Object ID) and an ID-name (Dynamic Object name).

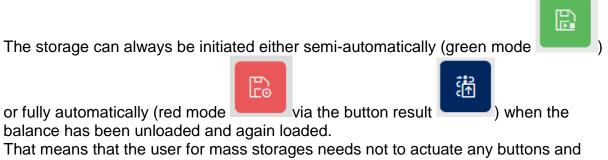

That means that the user for mass storages needs not to actuate any buttons and therefore can work efficiently.